# **Instructions for filling application for IISER Admission 2019**

The link to the registration page is provided at IISER admissions website. Please click on the **Registration** button available at on [https://www.iiseradmission.in/?page\\_id=1509](https://www.iiseradmission.in/?page_id=1509).

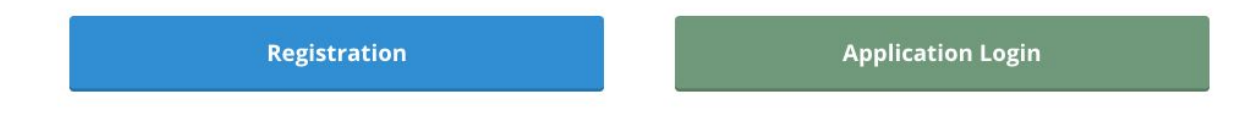

### **Primary Instructions**

The following browsers are recommended to fill the online application form:

Internet Explorer (version 11) or

Mozilla Firefox (version 50 to 61) or

Google Chrome (version 50 to 69).

Notes, Instructions, and Important Links will guide you to fill the Online Application accurately. Please read them carefully before making your choice. The following sequence shall be observed while filling the online application form

Fields marked with  $*$  are mandatory.

- Fill in the details and click on Submit to proceed.
- Use Mouse to move between fields for entry of data instead of using Tab Key.
- Fill the Registration Form for Obtaining User ID and Password
- You require a mobile number for registration. Once registered the same number **cannot** be used for a different registration and **cannot** be changed.
- Your User Id and password will be sent to the registered mobile number through SMS.

# **Detailed Instructions**

Upon reaching the registration page, you will be asked to enter some basic details which are as follows:

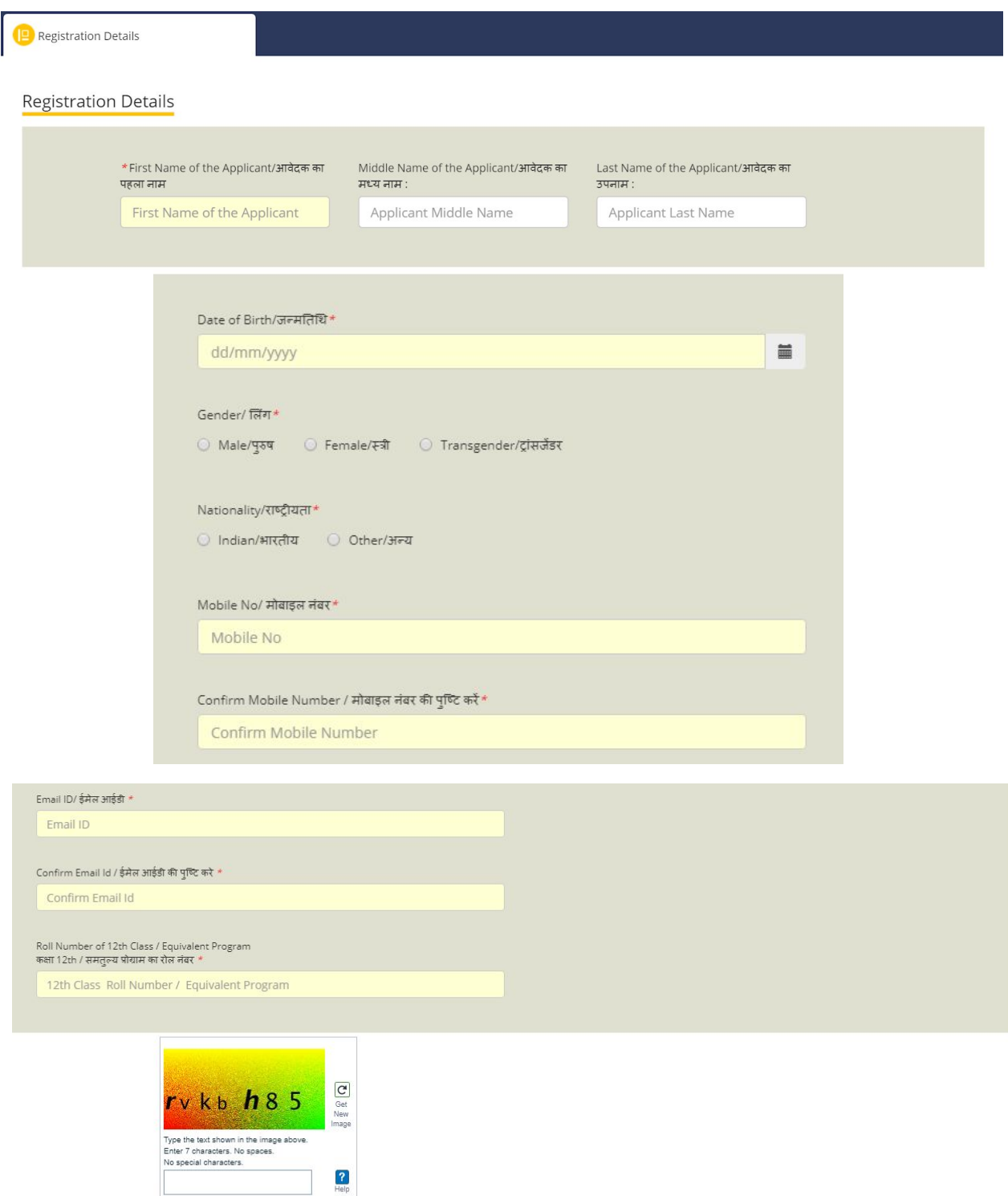

Once registered, the same mobile number cannot be used for registering again, and cannot be changed.

Confirm that the details you have entered are correct.

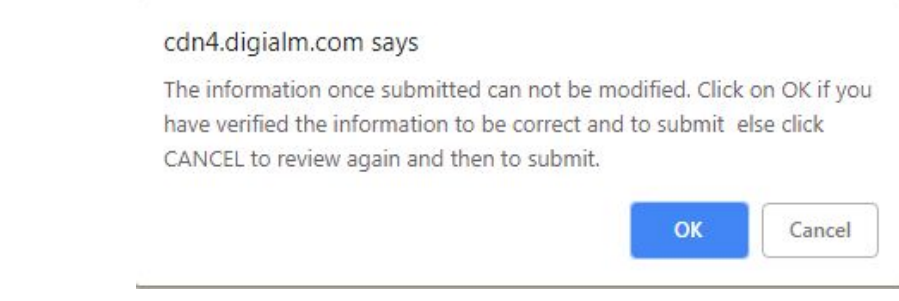

After you click OK, you are registered.

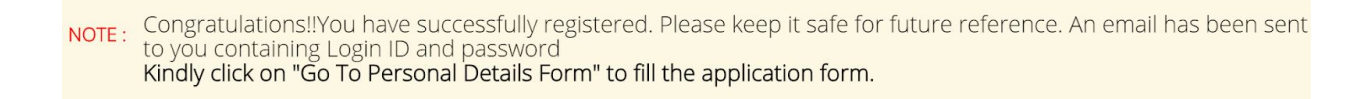

An email and an SMS containing Login ID and Password will be sent to you after successful registration. Make sure to check your spam folder if you don't see the email in your inbox.

You will now be asked to logout and login again. Upon clicking Logout, you will be redirected to the application page. In case of failure/error message, please click on the **Application Login** button on the admissions website "[https://www.iiseradmission.in/?page\\_id=1509](https://www.iiseradmission.in/?page_id=1509)".

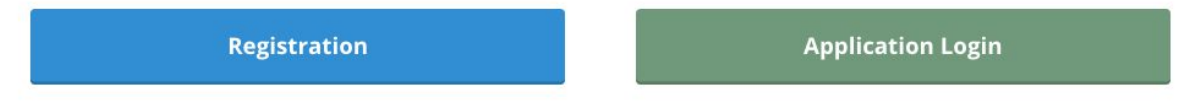

You may now log in using your user Id and password on the new page that appears as follows **Application Form**

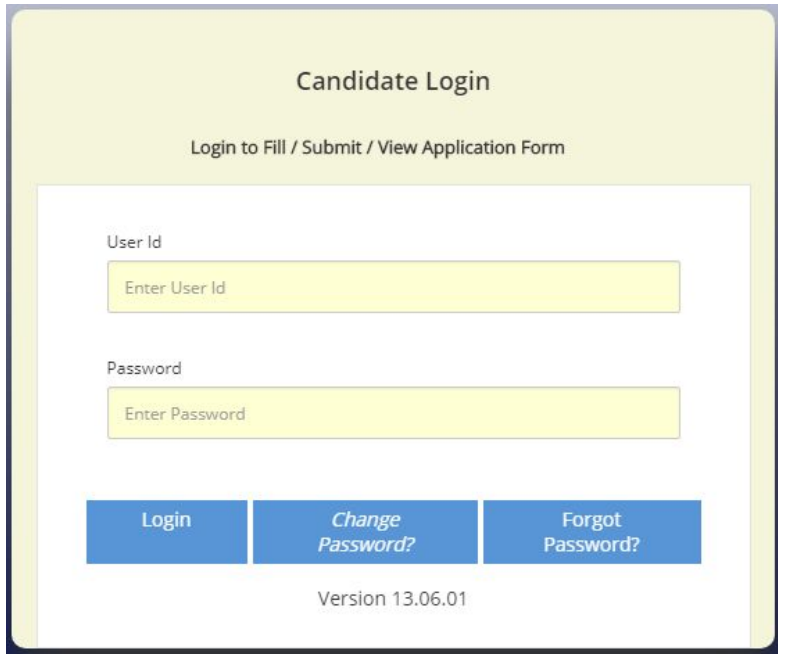

#### **Personal Details**

The next step is to fill your personal details. Click on the button **Go to Personal Details Form**.

Go to Personal Details Form

Kindly be ready with the soft/scanned copies of the following before filling this section:

1) Passport size photograph in jpg/jpeg format (maximum size 200kB).

2) Signature in jpg/jpeg format (maximum size 200kB).

3) Marksheet of 12th class/Equivalent Program in jpg/jpeg/pdf format (maximum size 200kB). Below is a sample application form filled for your reference:

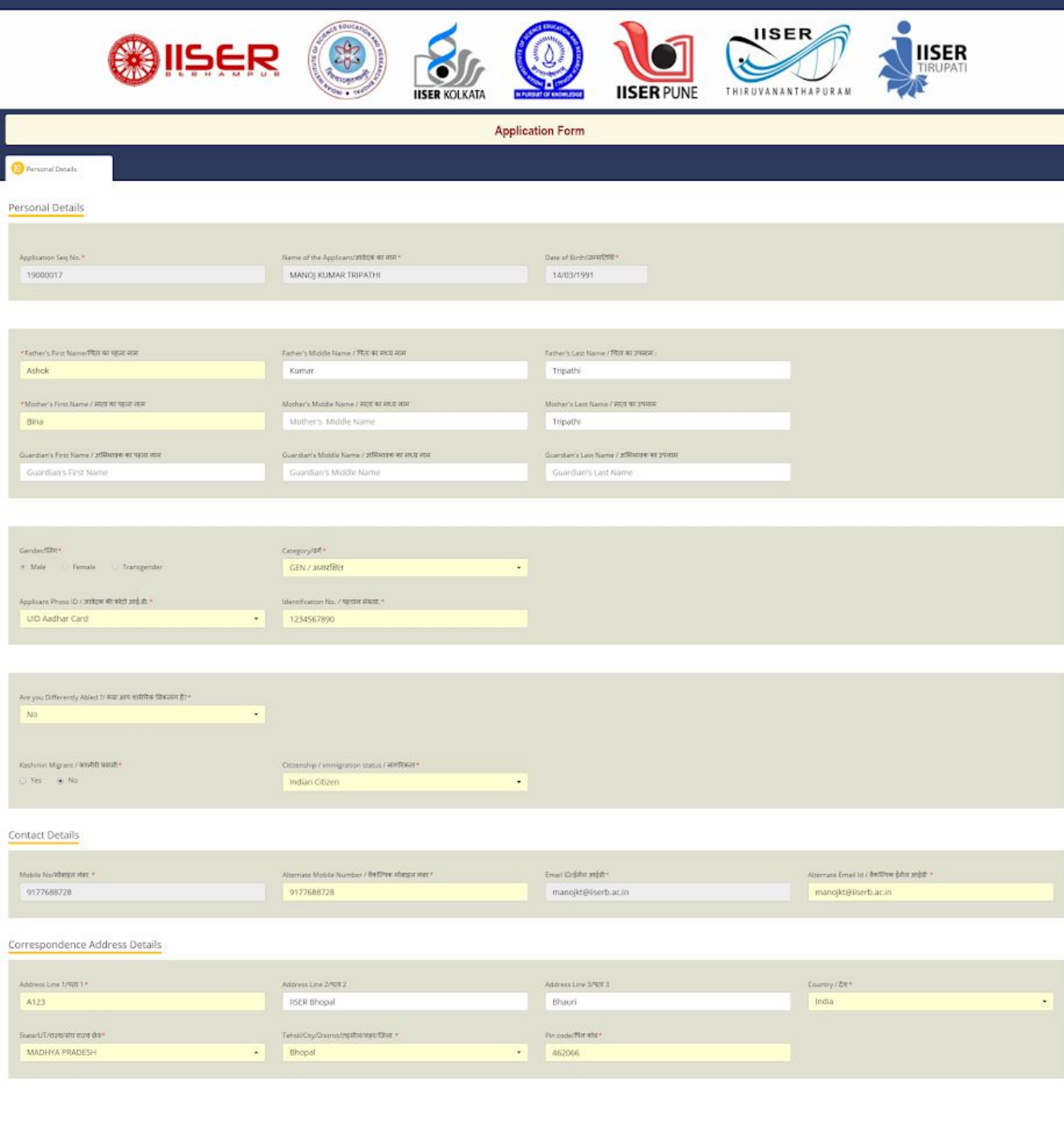

In case you do not have more than one mobile number and/or email id, then you could use your primary mobile number and/or primary email address from the registration page also in the field for Alternate Mobile Number / वैकल्पिक मोबाइल नंबर and Alternate Email Id / वैकल्पिक ईमेल आईडी.

● Note that the **qualifying exam details** section has several options depending on the status of your result as well as if you had Maths as one of your subjects. If the result is not declared, select **No**. An example is shown below:

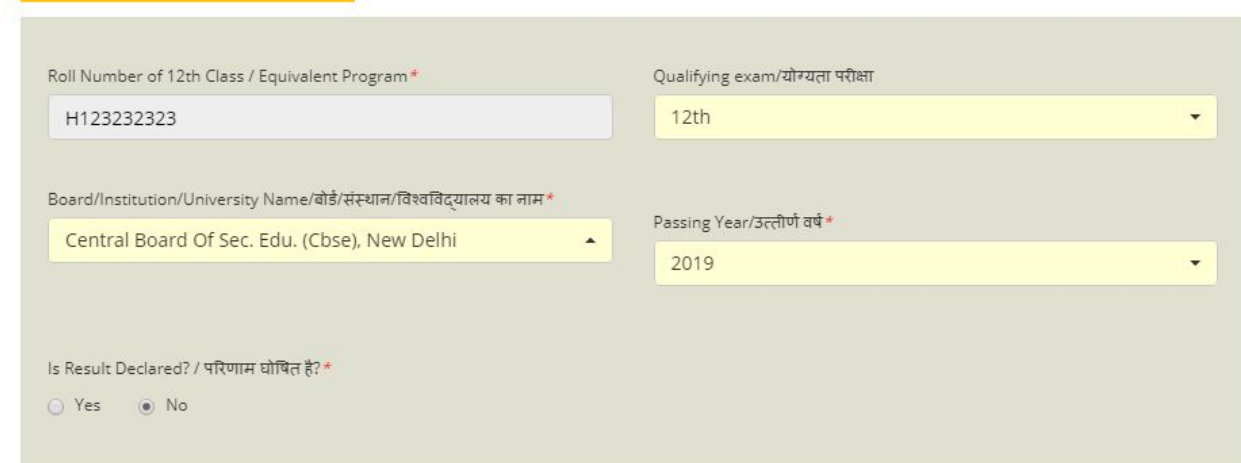

If the result for your board is declared, select Yes and fill your marks in the fields that appear. Physics and Chemistry are mandatory subjects. Apart from that, you may choose to enter the names of three more subjects and their respective marks. A sample is shown below.

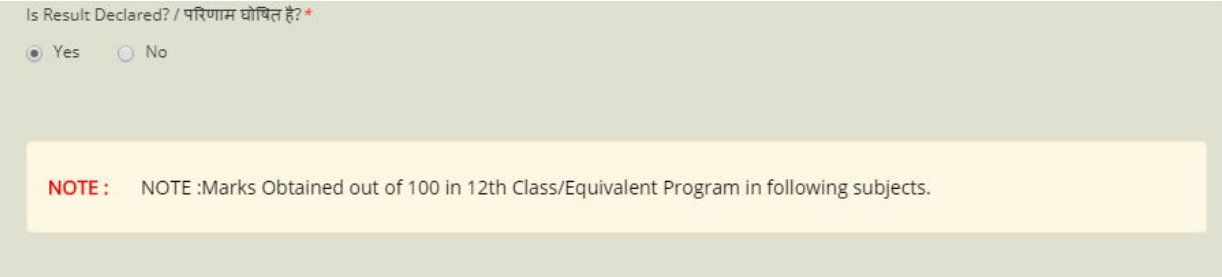

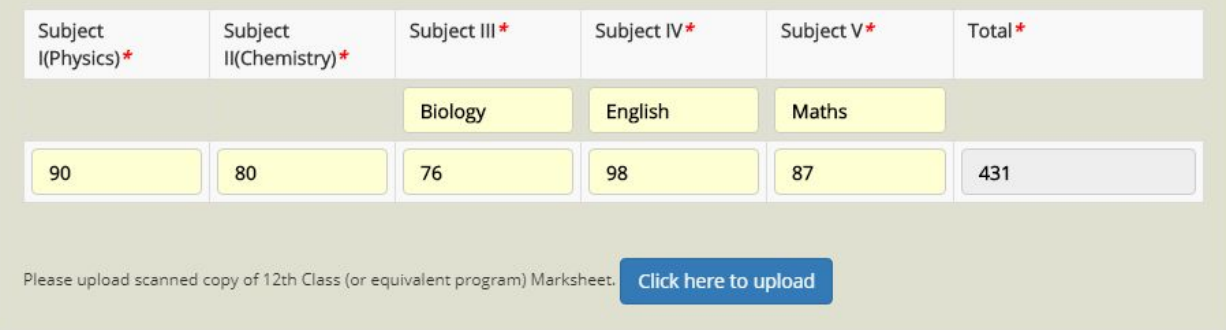

Qualifying exam Qualification

Note that you have to write marks obtained out of 100. If your board doesn't allot marks out of 100 for each subject, refer to the following guidelines for scaling your marks to a 100 marks scale: [https://www.iiseradmission.in/?page\\_id=8#methodology-jump](https://www.iiseradmission.in/?page_id=8#methodology-jump)

Please also read detailed eligibility criteria available at [https://www.iiseradmission.in/?page\\_id=8.](https://www.iiseradmission.in/?page_id=8)

After entering your marks, upload a scanned copy of your 12th class (or equivalent program) marksheet by clicking on the "**click here to upload**" button. This will open a popup as follows:

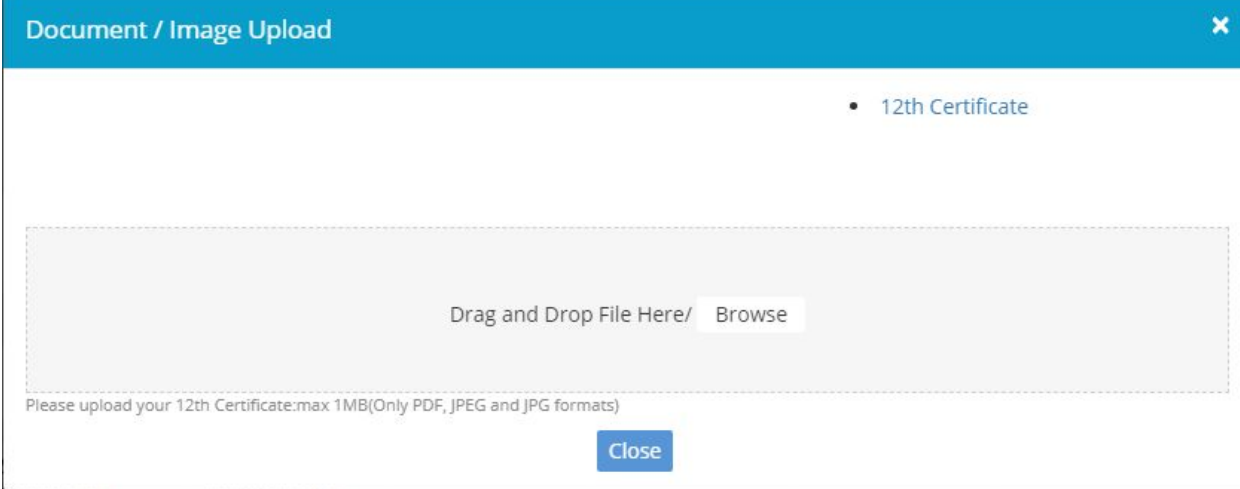

Click on the "Browse" button to select the scanned copy of your marksheet (max 1 MB, only PDF, JPEG or JPG formats) from your computer, or drag it directly to this popup (in the grey region). Upon successful upload of your marksheet, you will see the filename along with "**File uploaded Successfully**" written underneath as shown below. Also, there is an option to download your file on the bottom left corner of this popup to double-check if the uploaded file is correct.

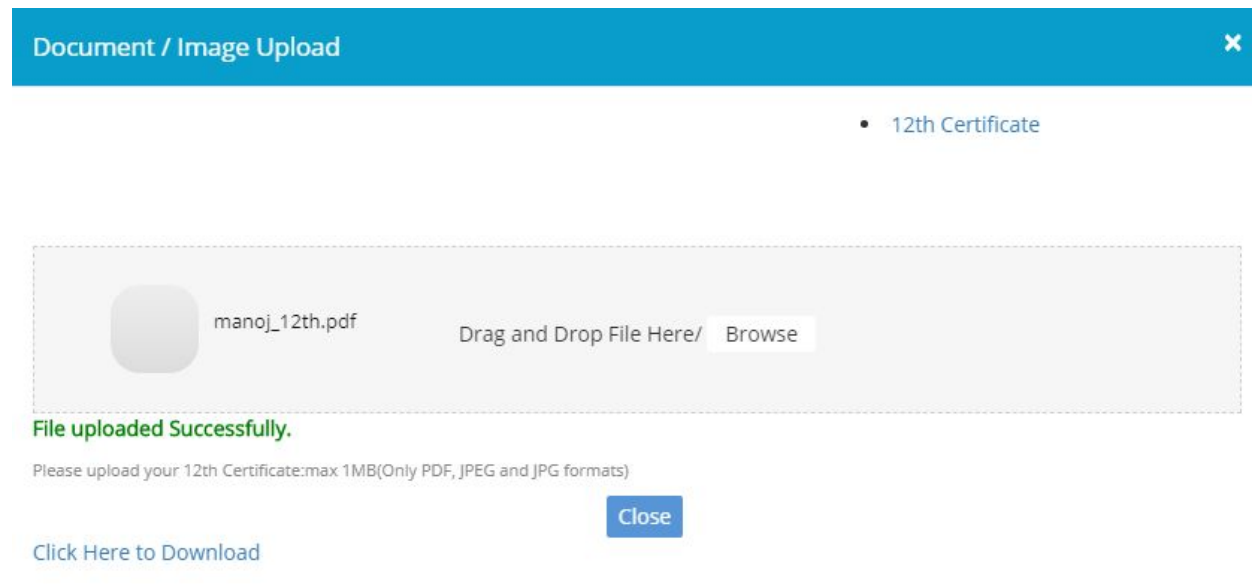

If you do not have Maths subject in your 12th class, select No. If you have Maths as a subject in your 12th Class, then select Yes. You will be shown a dropdown menu to select the result status. If you select Pass or Fail, one more field "**Marks**" will appear in which you need to write your marks for the Maths subject (out of 100).

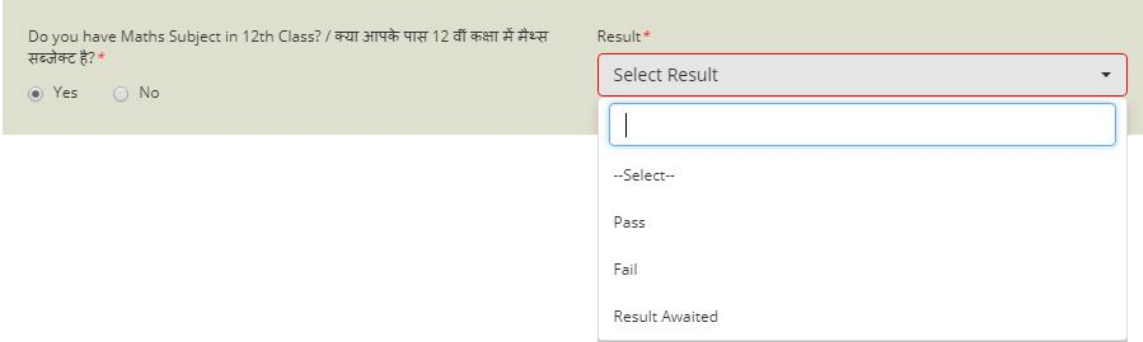

If your result is awaited, you need to update it in the application before 20th June 5 PM. For this purpose, the results fields will to editable from 1st May 9 AM to 20th June 5 PM.

The result must be uploaded by 5 PM on 20th June. **NOTE:** 

- Upload your photograph and signature (max 200 KB, JPEG or JPG formats only) by clicking on the buttons **Click here to upload**
- Enter the Captcha text, and click on the text "**I Agree/**मसहमत हूँ" or the checkbox beside it to confirm the declaration.

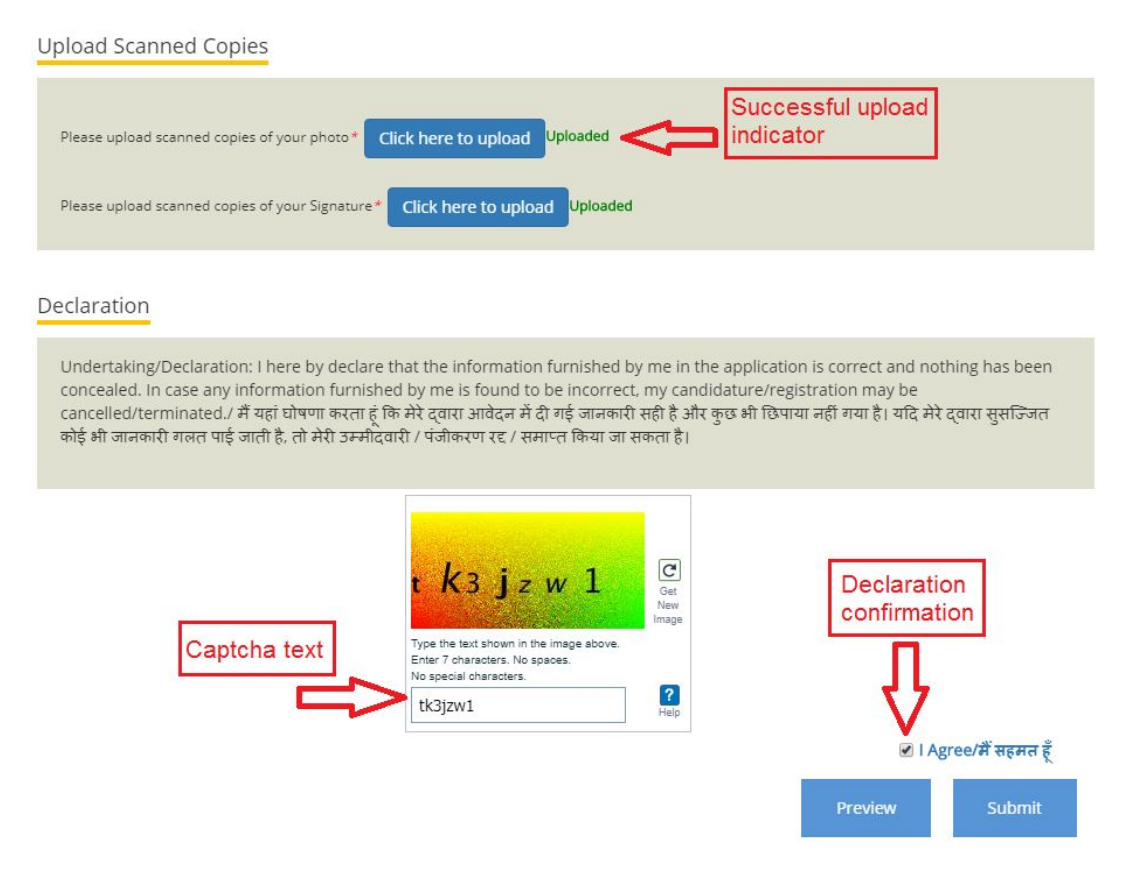

● Check all the details entered by you and click on the **Submit** button. You will see all the information entered by you on the next page as a confirmation along with a note saying that "*You have successfully submitted your Personal Details."*

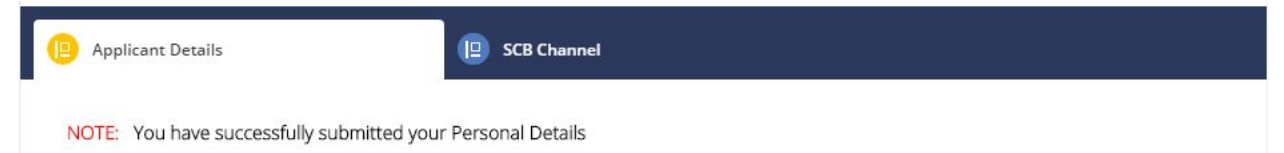

You would also see a new tab "SCB Channel" beside the "Applicant Details" tab. You will see the following options after clicking on the "SCB Channel" tab:

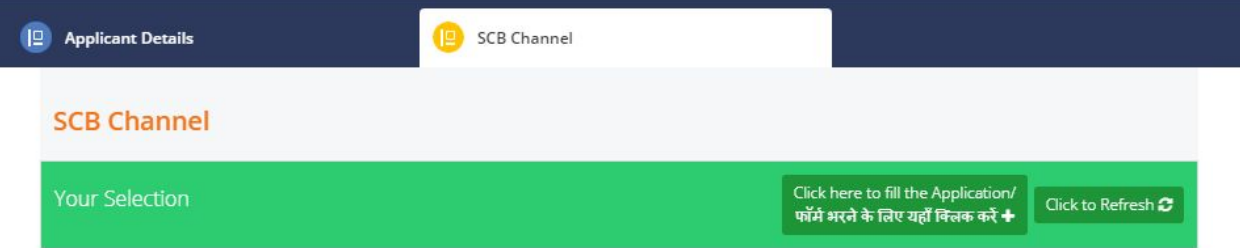

Click on "**Click here to fill the Application**" button to go to the application form for the SCB Channel.

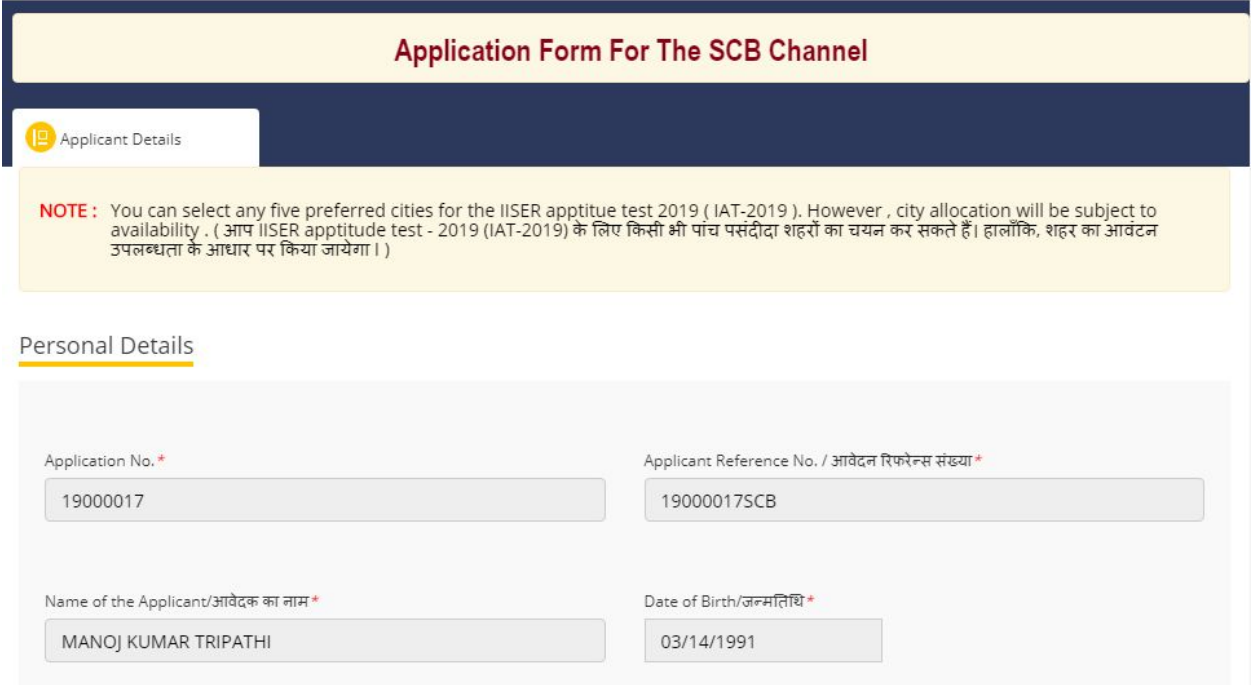

Next, you are required to fill your city preferences for the test center of the IAT 2019 computer-based test.

**NOTE :** You can select any five preferred cities for the IISER aptitude test 2019 ( IAT-2019 ). However, city allocation will be subject to availability. ( आप IISER aptitude test - 2019 (IAT-2019) के लिए किसी भी पांच पसंदीदा शहरों का चयन कर सकते हैं। हालाँकि, शहर का आवंटन उपलब्धता के आधार पर किया जायेगा।)

#### Below is an example of the selected city preferences:

IAT 2019 City Preference

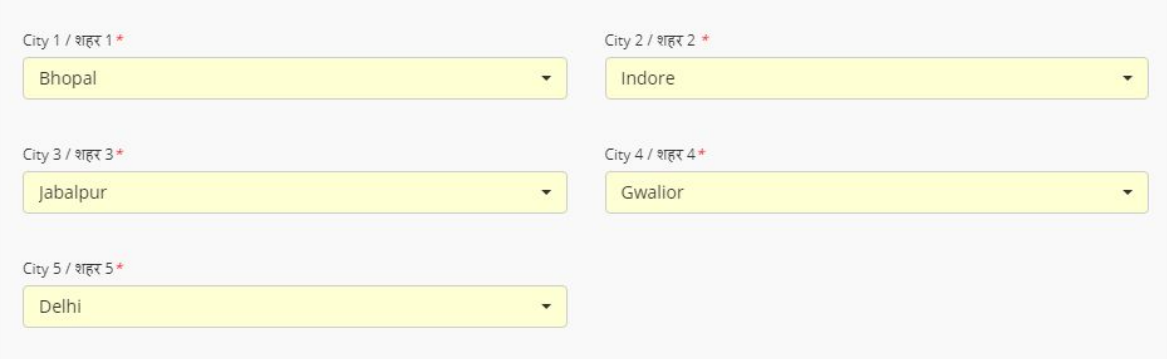

Next, select the IISERs in the decreasing order of your preference.

**Float** option allows a candidate to either retain the seat in the IISER allotted to them or opt for a change as per the candidate's preference mentioned in his/her application form and as per merit (see [https://www.iiseradmission.in/?page\\_id=25](https://www.iiseradmission.in/?page_id=25) for more details).

- If you select "No" under the Float option in your application form, then your first allotment (if any) to one of the IISERs is final.
- If you have selected "Yes" as the Float option and if you did not get the IISER of your first preference during allocation, then your application will be considered in subsequent rounds of allocation.

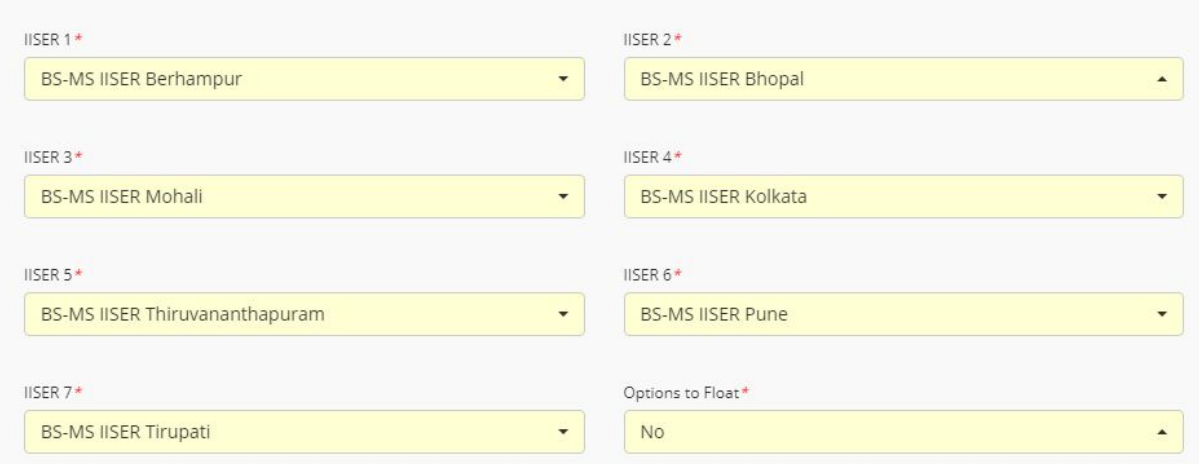

**IISER Preference** 

Verify these details, select ICICI from the payment type, and click on "**I Agree**" if you agree with the declaration to proceed with the submission of the form and the payment. You may also preview the filled form by clicking on the **Preview** button.

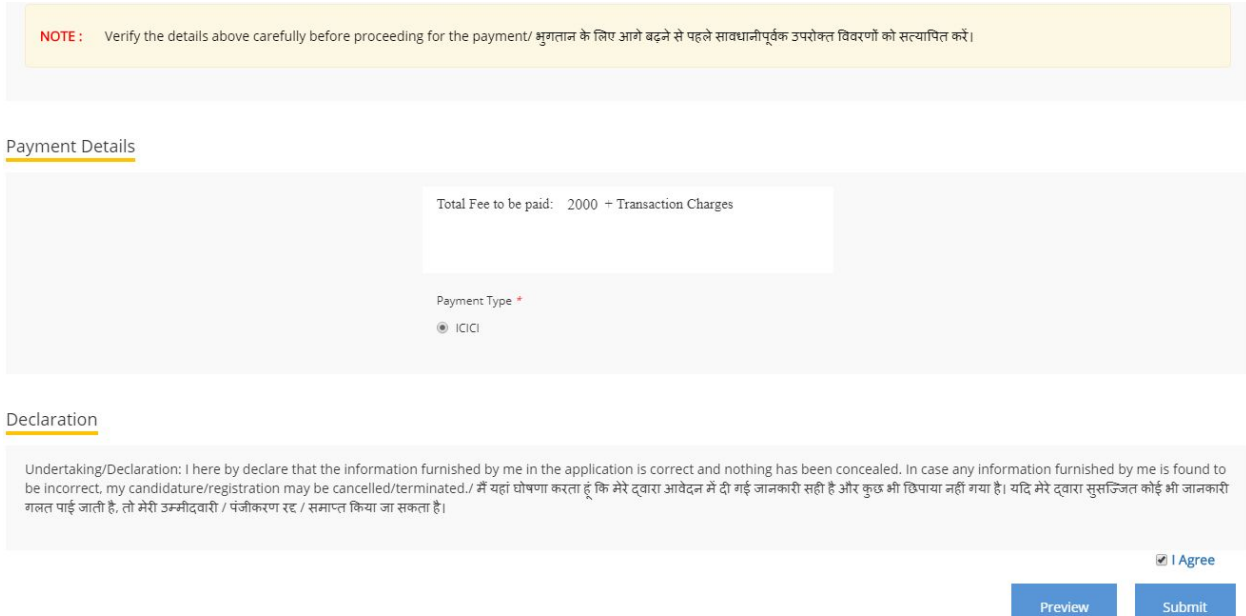

By clicking on the **Submit** button, you would be directed to the payment gateway of ICICI bank where you may choose to pay using UPI, debit cards/credit cards issued by all major banks or through the net banking facility.

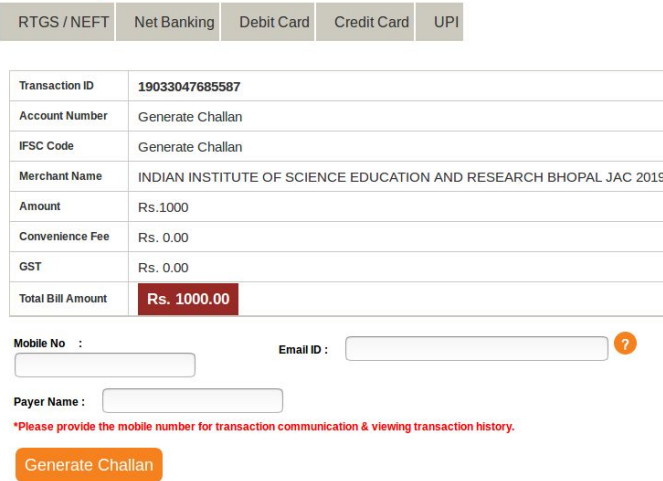

On successful transaction, the payment gateway will revert to the application portal. **DO NOT** press refresh or back buttons on the payment page. Depending on your network speed, it may take a few minutes for the payment gateway page to show a success message and reverting back you to the application portal. It is advisable to keep the transaction id of your payment written down for future reference.

In case of a failed payment transaction, following instruction may appear on your screen.

Application Not Submitted Your Application Form could not be submitted. Your application number is 46 and the transaction Number is 19033047693572 which can be used for all future correspondence

In this case, kindly save the details for future correspondences related to this transaction, and login on the application portal to submit your application again.

In case you do not see a transaction success/failure page on payment gateway page, **DO NOT** attempt multiple payments. Please verify first whether money is debited from the account used for the attempted payment. If the money is debited, then contact the helpdesk at helpdesk@iiseradmission.in or at the helpline number 1800 266 7148 with transaction id to resolve the issue.